## **Порядок входа на портал научного и учебного оборудования:**

## 1.Зайти в административный портал (Сайт ЮФУ, внизу на главной странице ссылка "Административный портал")

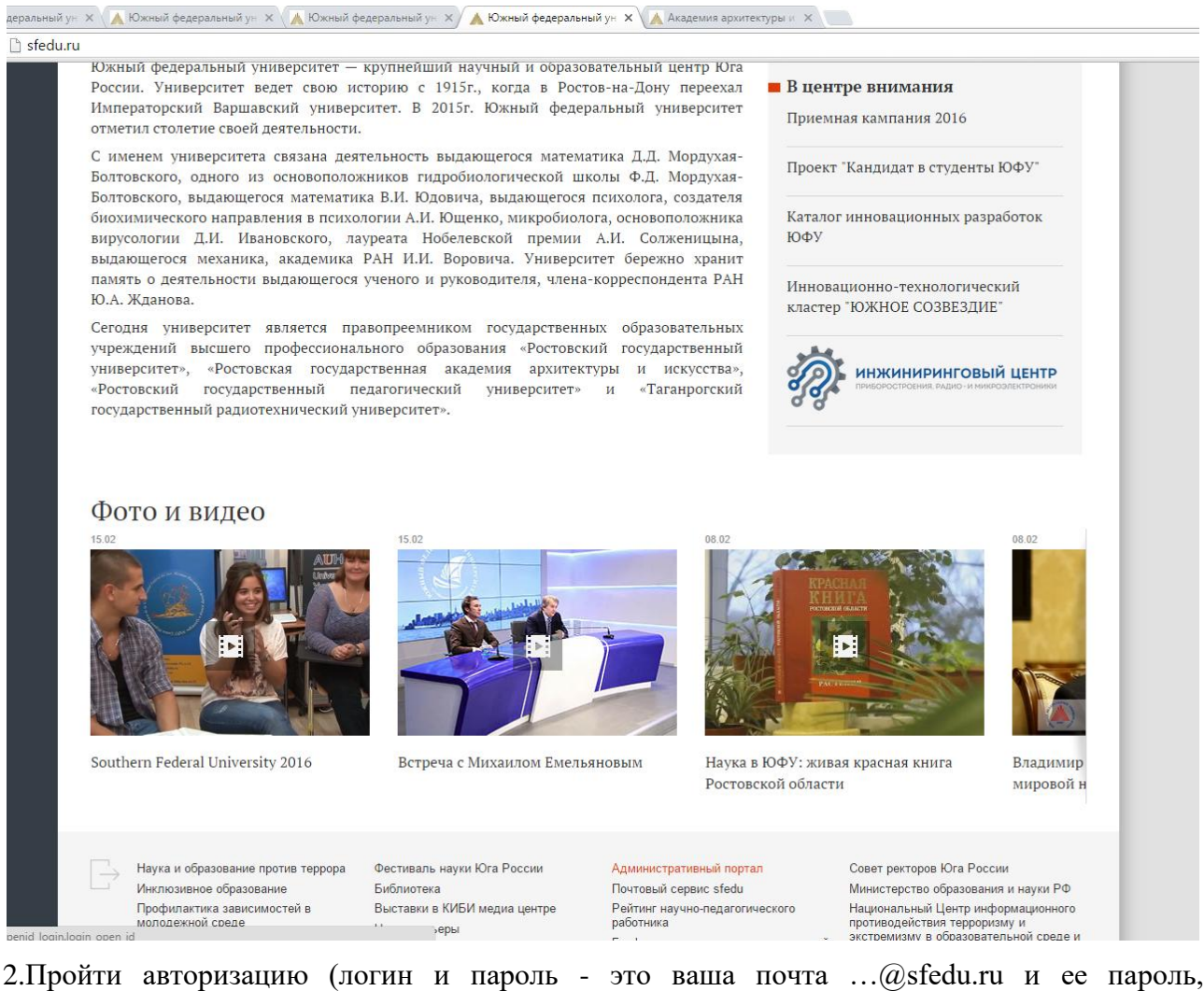

2.Пройти авторизацию (логин и пароль - это ваша почта …@sfedu.ru и ее пароль, соответственно).

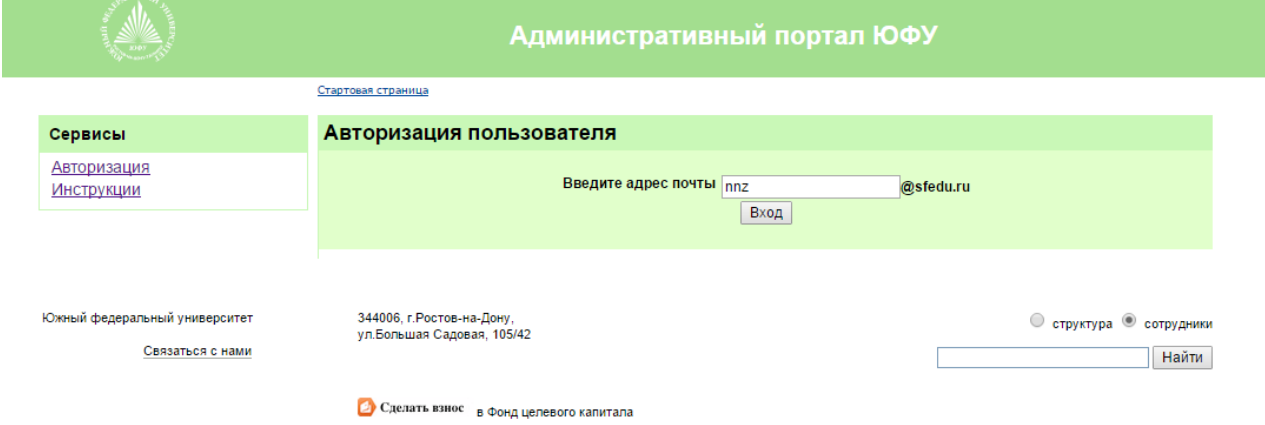

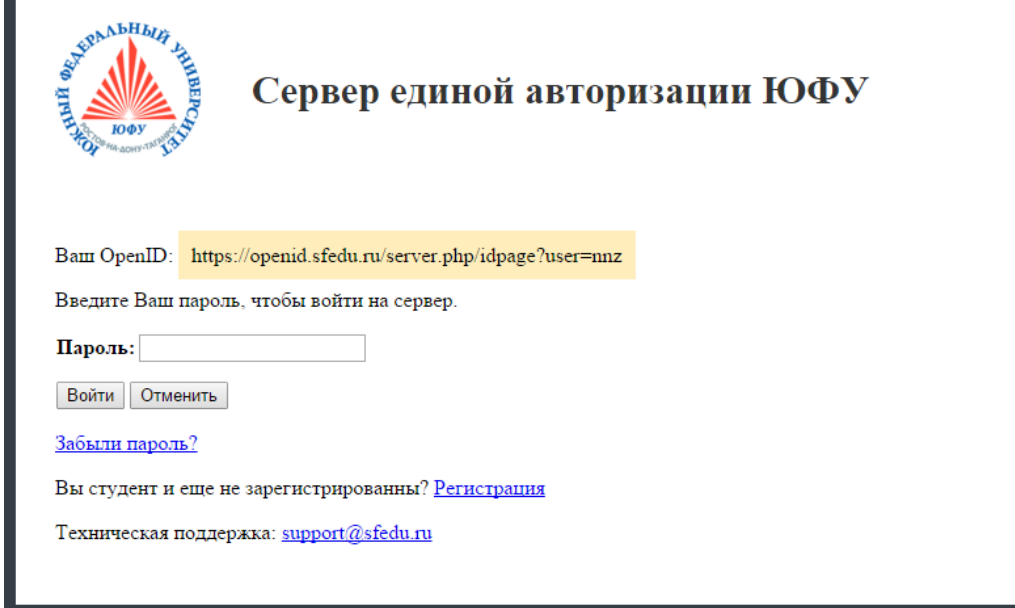

## 3.Выбрать вкладку «список научного оборудования подразделения»

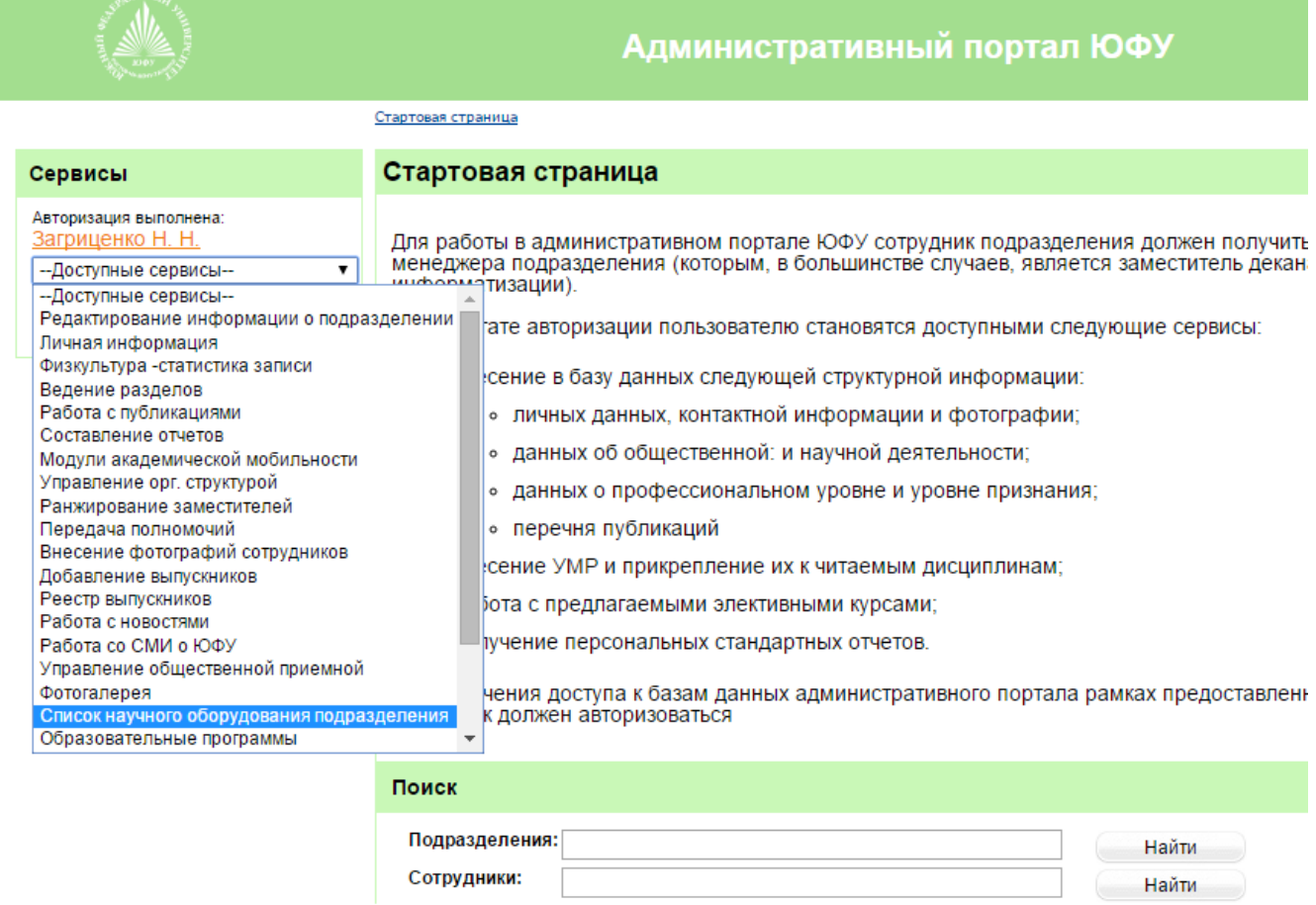

Происходит переход на таблицу ввода/редактирования данных

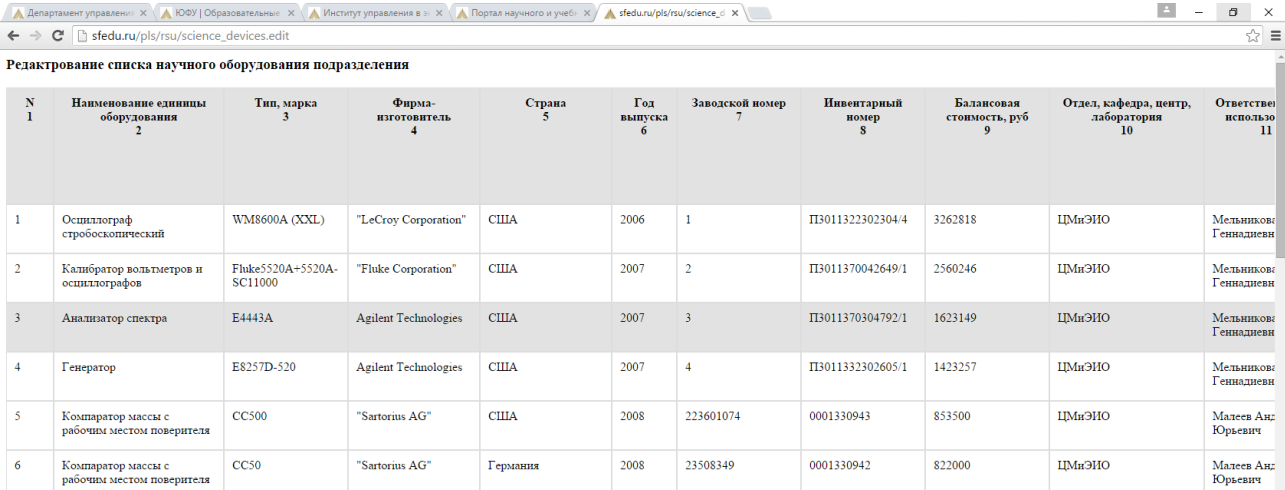

## **Рекомендации по заполнению таблицы:**

1. Сведения заносятся на каждую единицу оборудования отдельно

2. Заносятся основные средства стоимостью более 3000 руб. (кроме мебели, оргтехники стоимостью ниже 100 000 руб.)

3. В столбце 5 при введении страны автоматически высветится страна (её надо выбрать, иначе не даст сохраниться)

4. В столбце 6 указывать **только** год выпуска, без даты

5. В столбце 9 стоимость оборудования указывать в рублях и без пробелов

6. В столбцах 14 и 15 сумма % должна составлять 100 %, кроме случая когда оборудование не эксплуатируется (в графе 13 стоит 0)

7. В столбце 16 если оборудование не эксплуатируется, то выбирается одна из записей (неисправно, подлежит списанию, не востребовано, находится на хранении)

8. Все графы таблицы должны быть заполнены (графа 19 может быть пустой если оборудование не состоит в ЦКП)

9. В столбце 21после заполнения всех ячеек строки необходимо нажать кнопку «сохранить»

10.Продолжить заполнение